## Web Forms: Activities for KA105 - Youth Mobility projects

## Relevant for...

Click here to expand to see the table below indicating the Call Year(s), Key Action(s) and Action(s) where the following wiki page is relevant.

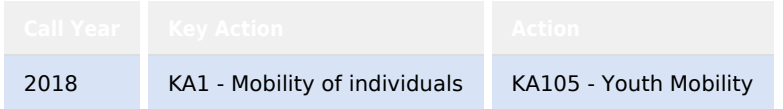

In this part of the application, you will encode information about the main activities of the project, including the amount of EU grant you are requesting to implement them.

This page here explains how to do this for **KA105 - Youth Mobility** applications.

#### **Take note**

Fields and required information may vary depending on the Activity Type selected in this part of your application for KA105 projects.

Some screens in the form may have slight differences depending on the round of the application. **Make sure you read the information displayed on screen in the Web Application Form carefully to provide the correct/required information.**

The page here provides the basic guidelines.

### **Quick steps**

- 1 [Click the "Activities" tab in the side menu.](#page-1-0)
- 2 [Provide details of "Main Activities".](#page-2-0)
- 3 ["Add Activity" under the "List of Activities".](#page-3-0)
- 4 [Select the "Activity Type" and enter the "Activity Title".](#page-4-0)
- 5 [Add "Flows" to your activity.](#page-4-1)
	- 5.1 [Select "Flow Details" from the Menu.](#page-4-2)
	- 5.2 [Add the "Flow Details".](#page-5-0)
	- 5.3 [Update "Travel" information.](#page-6-0)
	- 5.4 [Update the "Organisational Support".](#page-7-0)
	- 5.5 [Add "Special Needs Support" and "Exceptional Costs" \(if applicable\).](#page-7-1)
	- 5.6 [Navigate back to the Activity Details.](#page-9-0)
- 6 [Edit or Delete a Flow.](#page-9-1)
- 7 [Navigate back to the "List of Activities".](#page-9-2)
- 8 [Add additional activities.](#page-10-0)

### **Detailed steps**

#### **Steps**

### <span id="page-1-0"></span>**Click the "Activities" tab in the side menu.**

To add activities to your application, click the **Activities** tab in the left side menu and the activities main screen opens.

Here you find two sections: **Main Activities** and **List of Activities**.

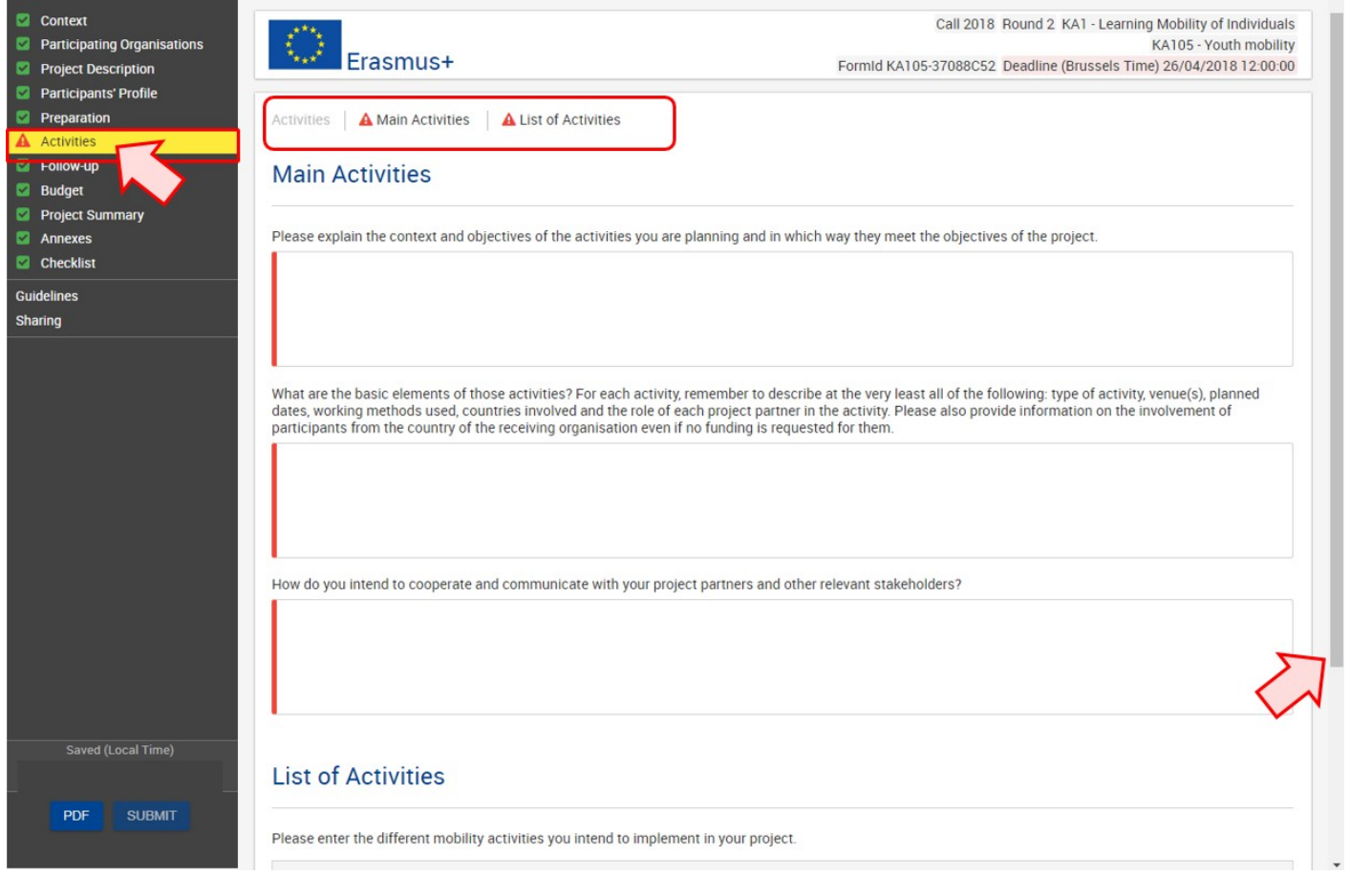

### <span id="page-2-0"></span>**Provide details of "Main Activities".**

In the **Main Activities** fields you enter a description of the activities. All fields are free text and once the information is entered, the fields are marked green.

Activities | A Main Activities | A List of Activities

### **Main Activities**

Please explain the context and objectives of the activities you are planning and in which way they meet the objectives of the project.

What are the basic elements of those activities? For each activity, remember to describe at the very least all of the following: type of activity, venue(s), planned dates, working methods used, countries involved and the role of each project partner in the activity. Please also provide information on the involvement of participants from the country of the receiving organisation even if no funding is requested for them.

How do you intend to cooperate and communicate with your project partners and other relevant stakeholders?

**Activities** 

Main Activities **A** List of Activities

### **Main Activities**

Please explain the context and objectives of the activities you are planning and in which way they meet the objectives of the project.

Lorem ipsum dolor sit amet, consectetur adipiscing elit. Aliguam fermentum vestibulum est. Cras rhoncus. Pellentesque habitant morbi tristique senectus et netus et malesuada fames ac turpis egestas. Sed quis tortor. Donec non ipsum. Mauris condimentum, odio nec porta tristique, ante neque malesuada massa, in dignissim eros velit at tellus. Donec et risus in ligula eleifend consectetur.

Lorem ipsum dolor sit amet, consectetur adipiscing elit. Aliquam fermentum vestibulum est. Cras rhoncus. Pellentesque habitant morbi tristique senectus et netus et malesuada fames ac turpis egestas. Sed quis tortor. Donec non ipsum. Mauris condimentum, odio nec porta tristique, ante neque malesuada massa, in dignissim eros velit at tellus. Donec et risus in ligula eleifend consectetur.

What are the basic elements of those activities? For each activity, remember to describe at the very least all of the following: type of activity, venue(s), planned dates, working methods used, countries involved and the role of each project partner in the activity. Please also provide information on the involvement of participants from the country of the receiving organisation even if no funding is requested for them.

Lorem ipsum dolor sit amet, consectetur adipiscing elit. Aliquam fermentum vestibulum est. Cras rhoncus. Pellentesque habitant morbi tristique senectus et netus et malesuada fames ac turpis egestas. Sed quis tortor. Donec non ipsum. Mauris condimentum, odio nec porta tristique, ante neque malesuada massa, in dignissim eros velit at tellus. Donec et risus in ligula eleifend consectetur.

Lorem ipsum dolor sit amet, consectetur adipiscing elit. Aliguam fermentum vestibulum est. Cras rhoncus, Pellentesque habitant morbi tristique senectus et netus et malesuada fames ac turpis egestas. Sed quis tortor. Donec non ipsum. Mauris condimentum, odio nec porta tristique, ante neque malesuada massa, in dignissim eros velit at tellus. Donec et risus in ligula eleifend consectetur. Lorem ipsum dolor sit amet, consectetur adipiscing elit. Aliquam fermentum vestibulum est. Cras rhoncus. Pellentesque habitant morbi tristique senectus et netus et malesuada fames ac turpis egestas. Sed quis tortor. Donec non ipsum. Mauris condimentum, odio nec porta tristique, ante neque malesuada massa, in dignissim eros velit at tellus. Donec et risus in ligula eleifend consectetur.

How do you intend to cooperate and communicate with your project partners and other relevant stakeholders?

Lorem ipsum dolor sit amet, consectetur adipiscing elit. Aliquam fermentum vestibulum est. Cras rhoncus. Pellentesque habitant morbi tristique senectus et netus et malesuada fames ac turpis egestas. Sed quis tortor. Donec non ipsum. Mauris condimentum, odio nec porta tristique, ante neque malesuada massa, in dignissim eros velit at tellus. Donec et risus in ligula eleifend consectetur. Lorem ipsum dolor sit amet, consectetur adipiscing elit. Aliquam fermentum vestibulum est. Cras rhoncus. Pellentesque habitant morbi tristique senectus et netus et malesuada fames ac turpis egestas. Sed quis tortor. Donec non ipsum. Mauris condimentum, odio nec porta tristique, ante neque malesuada massa, in dignissim eros velit at tellus. Donec et risus in ligula eleifend consectetur. Lorem ipsum dolor sit amet, consectetur adipiscing elit. Aliquam fermentum vestibulum est. Cras rhoncus. Pellentesque habitant morbi tristique senectus et netus et malesuada fames ac turpis egestas. Sed quis tortor. Donec non ipsum. Mauris condimentum, odio nec porta tristique, ante neque malesuada massa, in dignissim eros velit at tellus. Donec et risus in ligula eleifend consectetur. Lorem ipsum dolor sit amet, consectetur adipiscing elit. Aliquam fermentum vestibulum est. Cras rhoncus. Pellentesque habitant morbi tristique senectus et netus et malesuada fames ac turpis egestas. Sed quis tortor. Donec non ipsum. Mauris condimentum, odio nec porta tristique, ante neque malesuada massa, in dignissim eros velit at tellus. Donec et risus in ligula eleifend consectetur.

### <span id="page-3-0"></span>**"Add Activity" under the "List of Activities".**

Scroll down to the **List of Activities**. To add your (first) activity, click on the **Menu** button and select **Activity Details** to proceed. Alternatively you can click the **dotted line** in column Title or on the ID.

The **ADD ACTIVITY** button can be used for additional activities later on.

### **List of Activities**

Please enter the different mobility activities you intend to implement in your project.

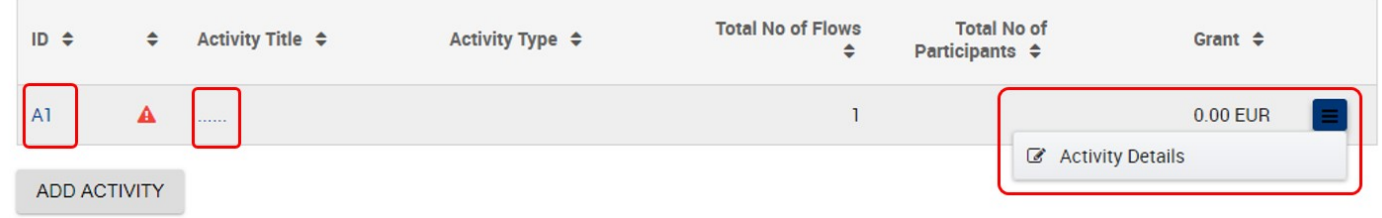

The **Activity** screen opens. This screen consists of two parts:

**Activity Details** and

#### $\bullet$ **Total Activity Budget**.

You will notice that the Total Activity Budget section is already marked with a green check. This is due to the fact that the amounts displayed here are calculated automatically after the activity details are encoded. When adding a new activity all amounts in this section will display 0.00 EUR.

You will also notice as each activity is encoded it is automatically numbered. In this case, as it is the first activity added, it is numbered **Activity - A1**.

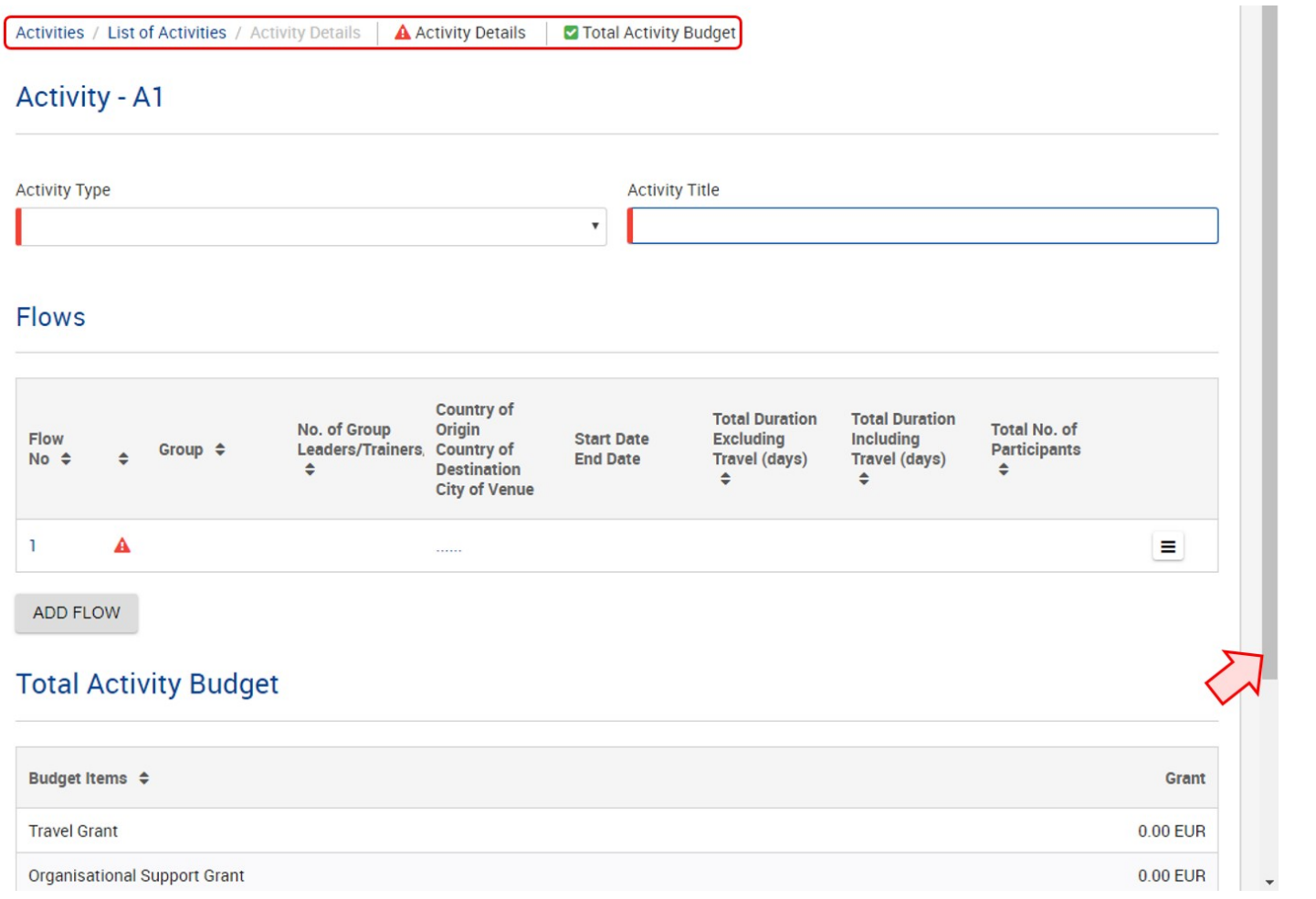

### <span id="page-4-4"></span><span id="page-4-0"></span>**Select the "Activity Type" and enter the "Activity Title".**

Next you select the **Activity Type** from the drop-down menu. For KA105 you have several options available.

Based on the Activity Type chosen, messages in red may be displayed providing information on the conditions that need to be met for this type of activity.

Then in the free text field, add the **Activity Title**.

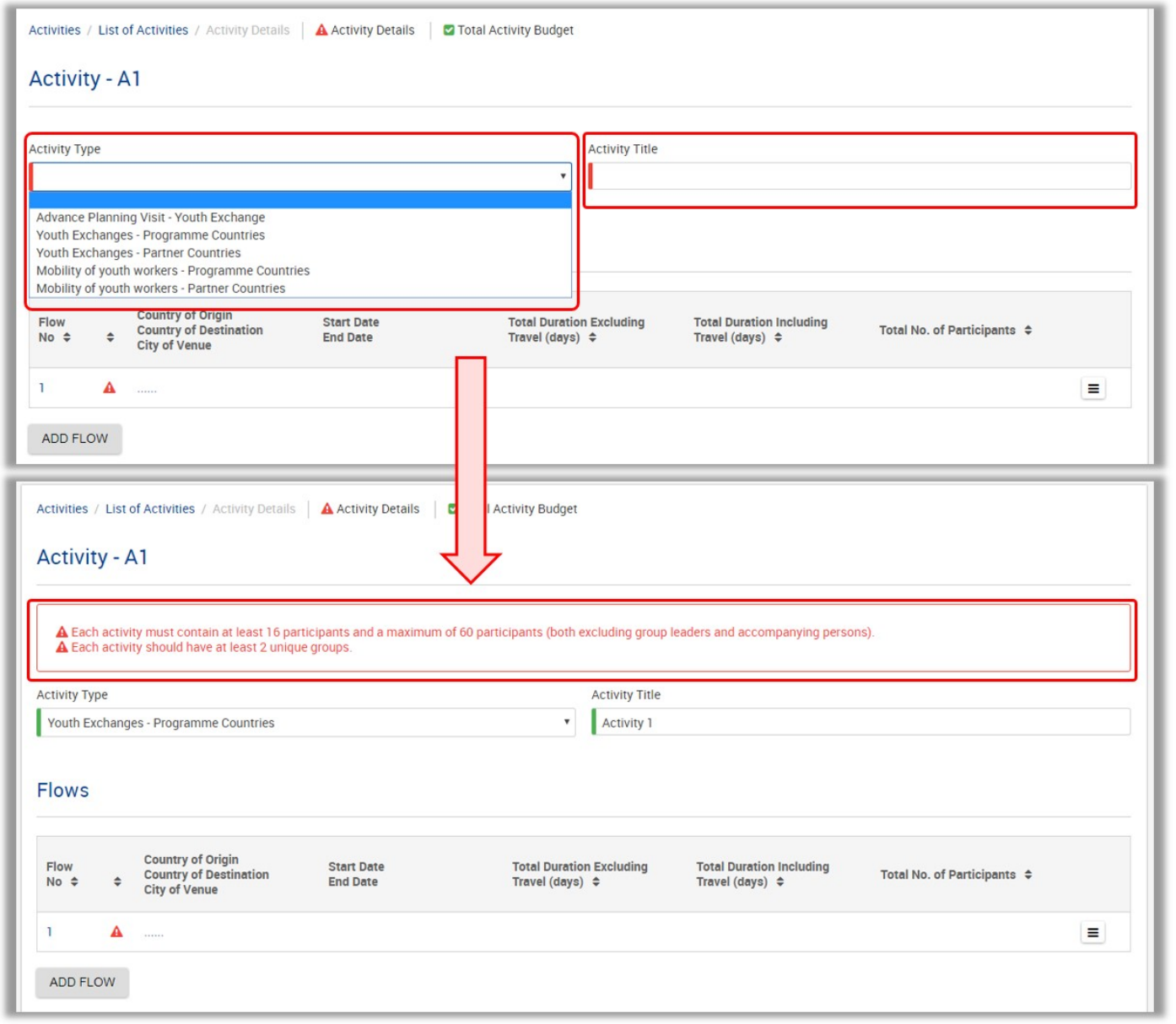

### <span id="page-4-3"></span><span id="page-4-1"></span>**Add "Flows" to your activity.**

#### **INFO**

For certain activity types, in order for the flows to be completed correctly, the participating organisation section has be completed first.

<span id="page-4-2"></span>**Select "Flow Details" from the Menu.**

After the **Activity Type** and **Title** have been specified, you can start encoding the flows of this activity. The first flow row is displayed empty. Click the **Menu** button and select **Flow Details** to start encoding the first flow.

The **ADD FLOW** button can be used later to add more flows to this activity if necessary.

### **Flows**

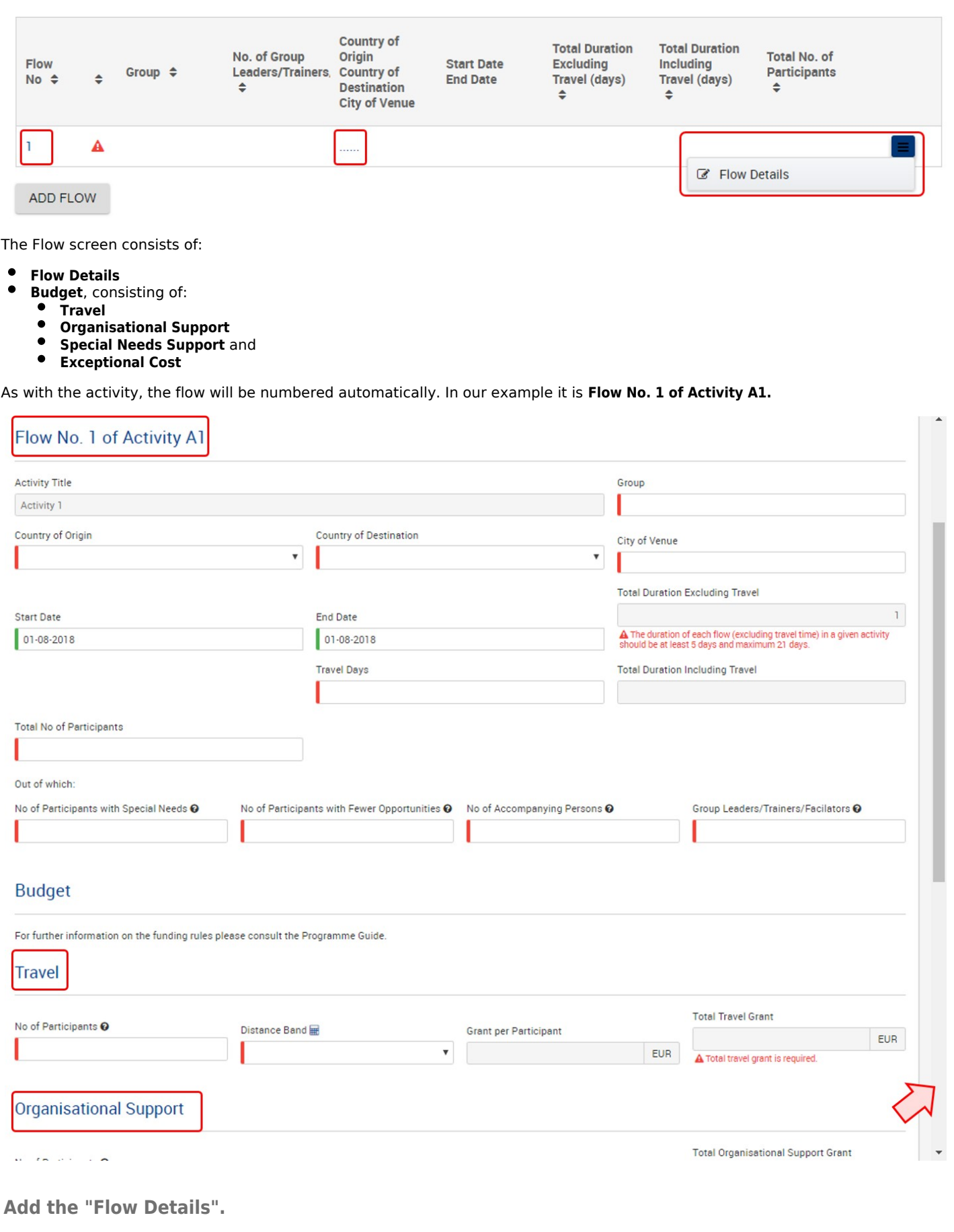

<span id="page-5-0"></span>In the flow details screen you specify the following details:

- $\bullet$ Group (not applicable for all Activity Types)
- $\bullet$ Country of Origin
- Country of Destination
- City of Venue
- $\bullet$ Start Date, End Date
- $\bullet$ Travel days
- Total No of Participants
- No of Participants with Special Needs
- No of Participants with Fewer Opportunities
- No of Young Participants
- No of Accompanying Persons

#### **INFO**

- $\bullet$ Hovering over the question marks provides assistance on what type of information to enter.
- Some fields in this section have a drop-down option available.
- Additionally you will get warning messages displayed if any entry does not match the validation rules.

Once the information is entered, the fields are marked green.

Activities / List of Activities / Activity Details / Flow

### Flow No. 1 of Activity A1

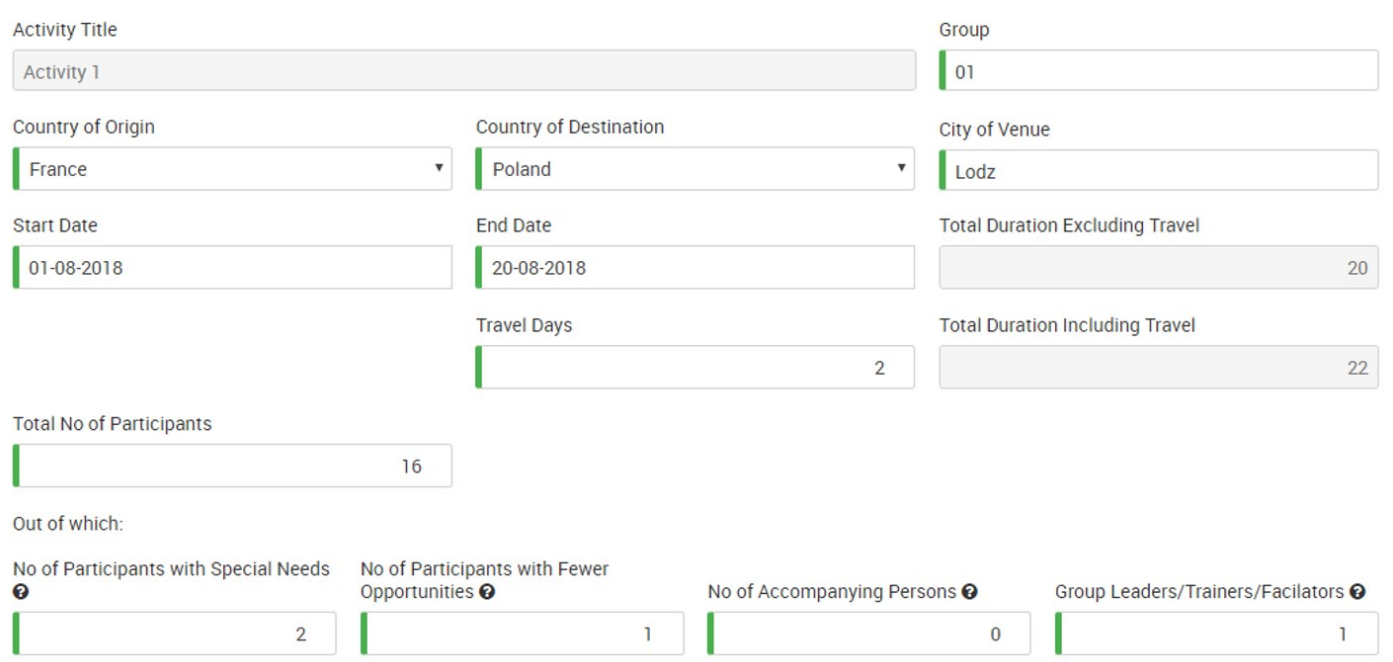

### <span id="page-6-0"></span>**Update "Travel" information.**

In the Travel section of the flow you provide the **Number of Participants**, including **participants with special needs**, **fewer opportunities**, **accompanying persons** and **group leaders / trainers / facilitators**.

By default the total entered earlier is displayed. You can reduce the number, if needed.

Select the **[Distance Band](https://webgate.ec.europa.eu/fpfis/wikis/display/NAITDOC/How+to+use+the+Distance+Band+Calculator)** from the drop-down. The **Grant per Participant** and **Total Travel Grant** fields will be updated automatically.

#### **Travel**

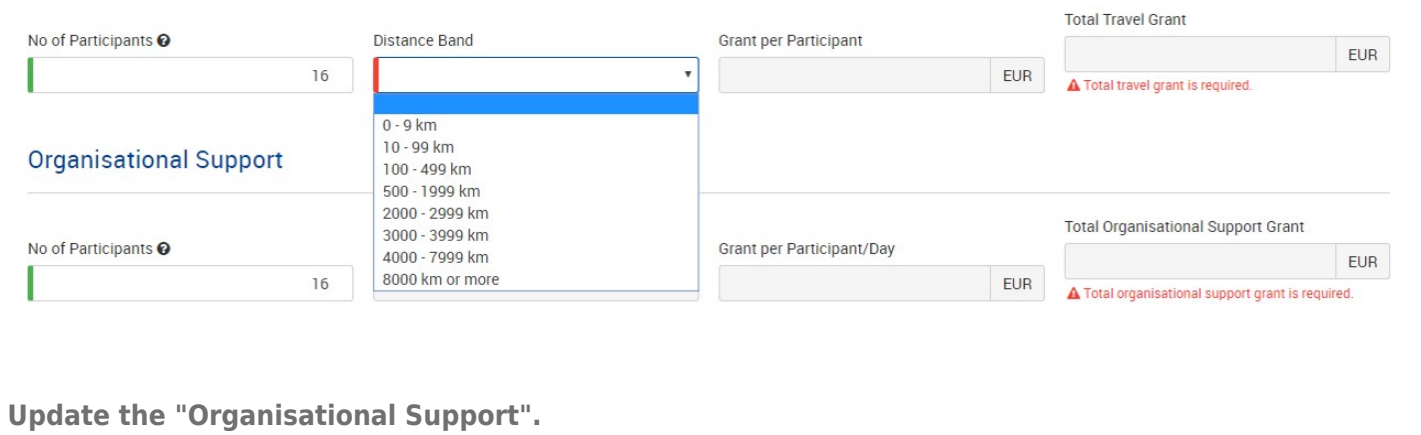

<span id="page-7-0"></span>In this section, the **Organisational Support** information can be adjusted. The **No of Participants** is filled in automatically, but can be adjusted, if needed. The other fields will then be updated automatically.

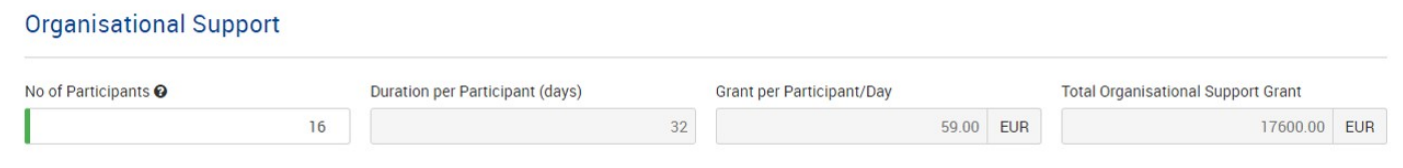

<span id="page-7-1"></span>**Add "Special Needs Support" and "Exceptional Costs" (if applicable).**

If needed, you can also encode the **Special Needs Support** and/or **Exceptional Costs**. To enter details, use the appropriate **ADD COST** button.

#### **Important**

**Participants with special needs** refer exclusively to persons with disabilities as specified in the [Erasmus+ Programme Guide.](http://ec.europa.eu/programmes/erasmus-plus/resources_en) The number of participants indicated per activity cannot exceed the total number of participants with special needs mentioned in the **Activities' Details** section

#### **Special Needs Support**

.

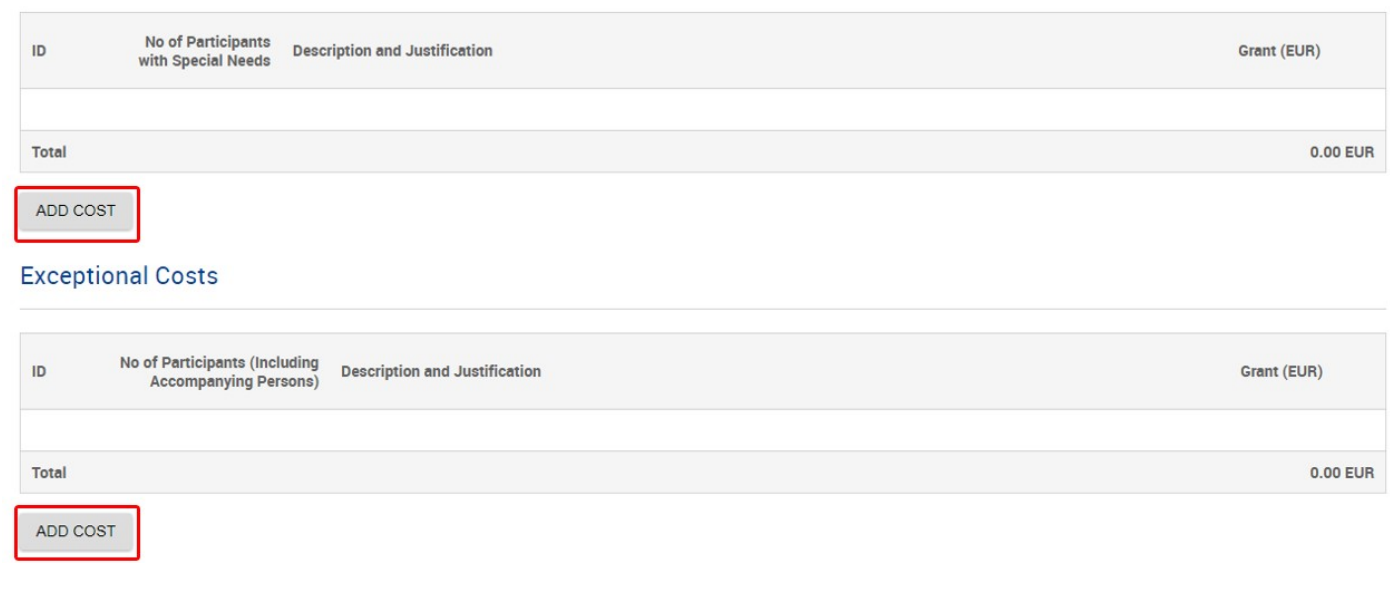

You will have to provide the **Number of Participants with Special Needs / No of Participants (incl. Accompanying persons)**, provide a **Description and Justification** and enter the requested **Grant in EUR.**

#### **Special Needs Support**

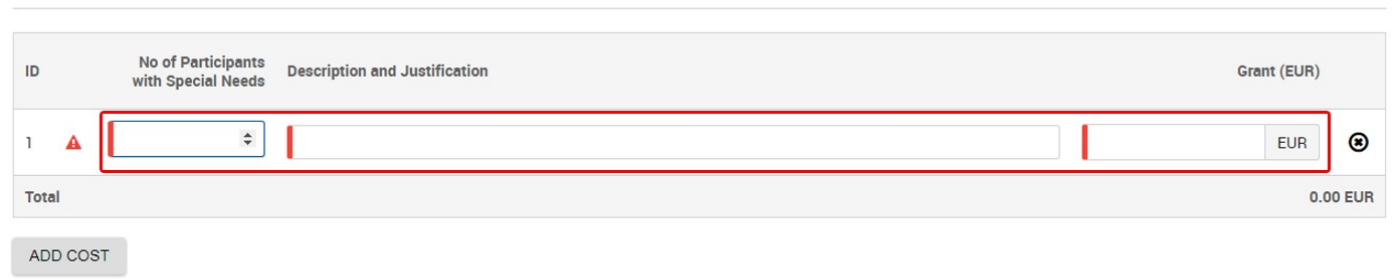

#### **Exceptional Costs**

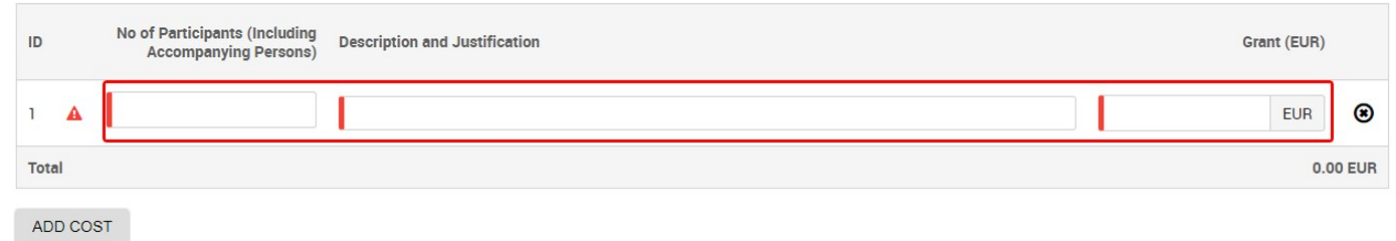

Via the **ADD COST** button, you can enter additional rows for Special Needs Support or Exceptional Cost.

#### **Special Needs Support**

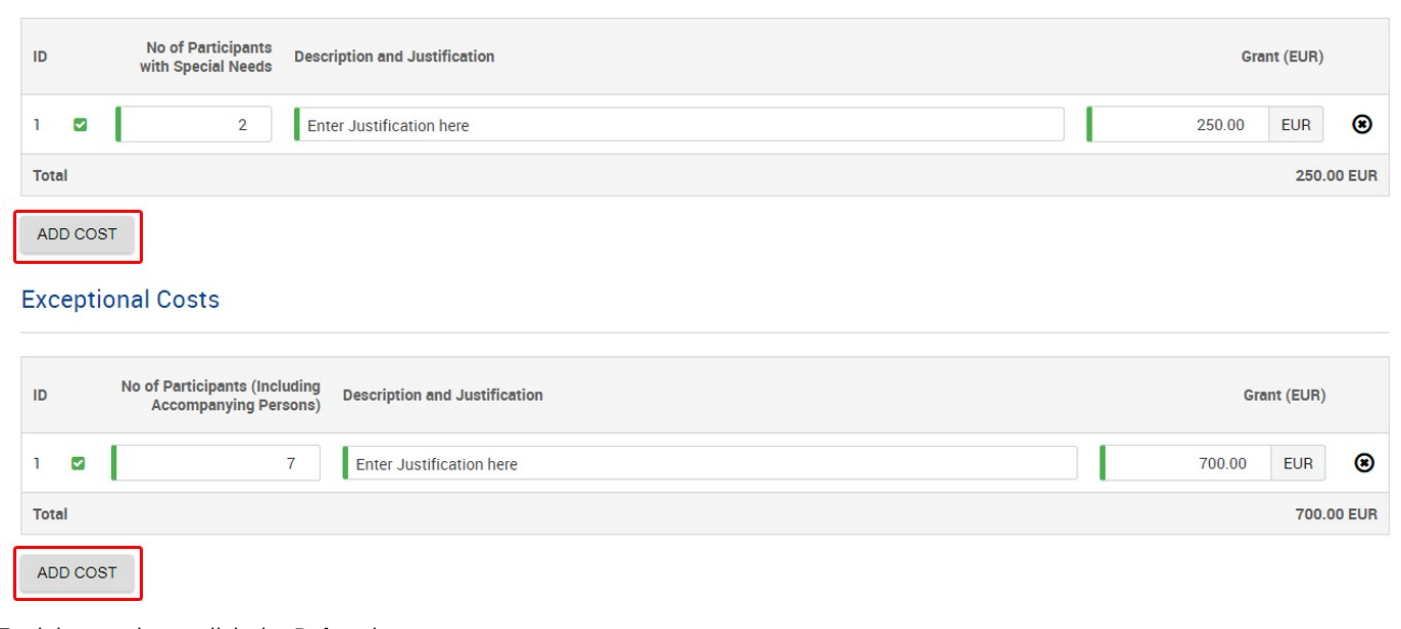

To delete an item, click the **Delete** button.

### **Exceptional Costs**

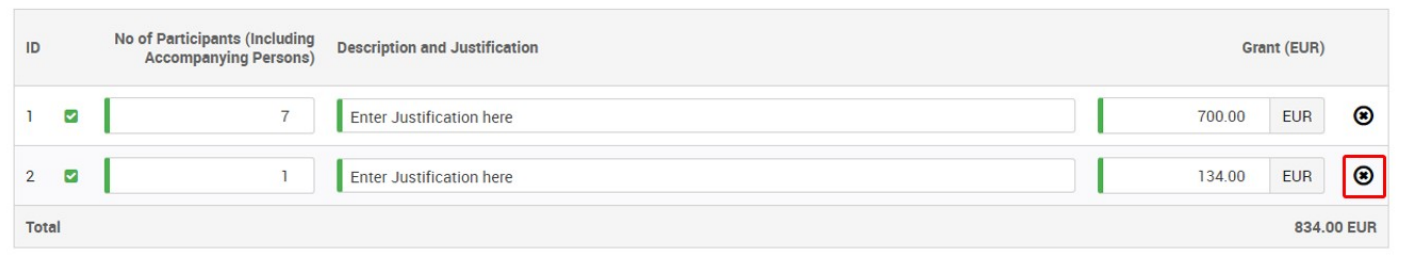

<span id="page-9-0"></span>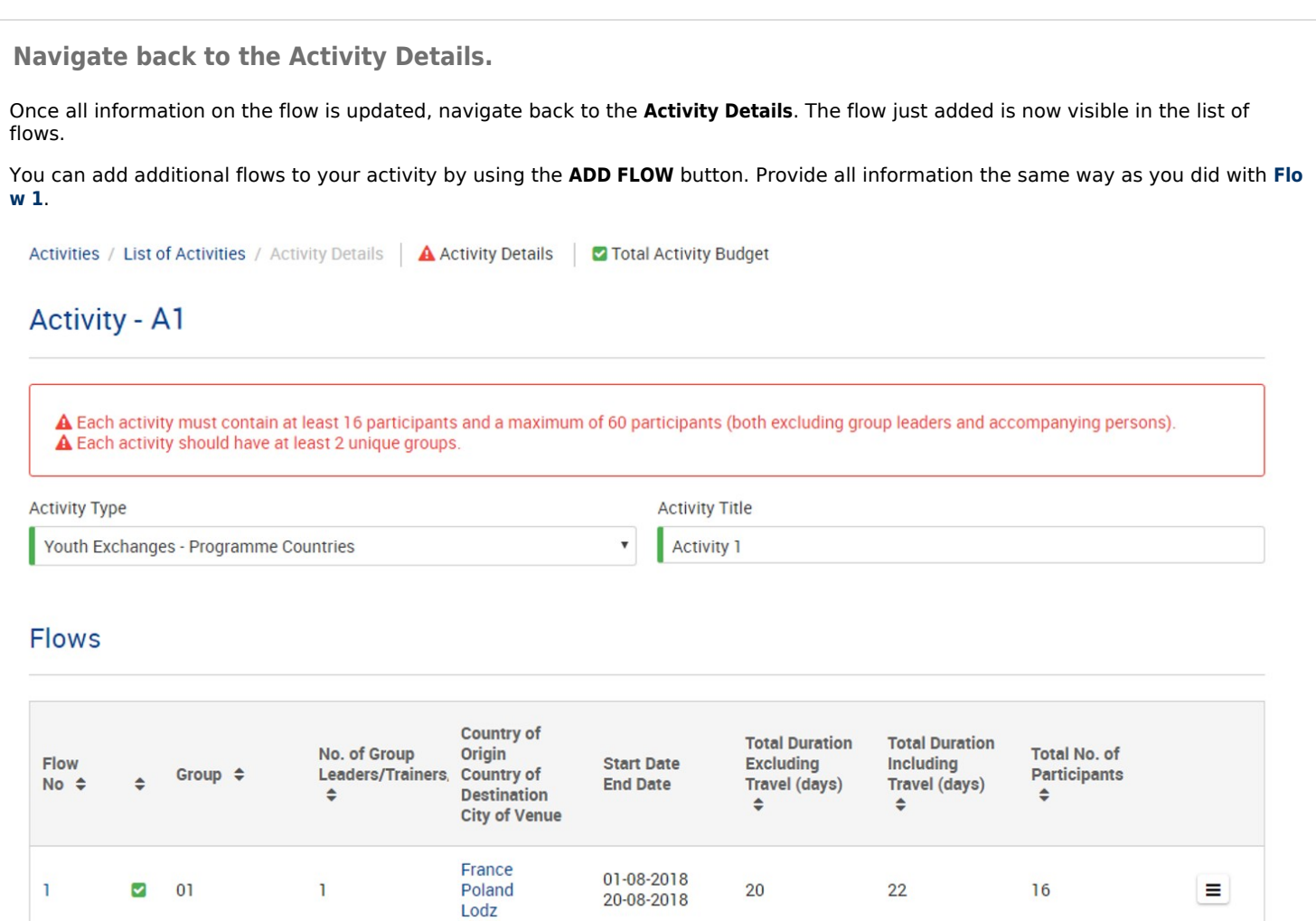

# ADD FLOW

#### <span id="page-9-1"></span>**Edit or Delete a Flow.**

Should you need to make changes to a flow added or remove a flow completely, you can do this via the **menu button** next to the specific flow in the **Activity Details** screen.

Select **Flow Details** to adjust or **Delete Flow** to remove it completely. Selecting **Flow Details** will open the screen with all details for that flow.

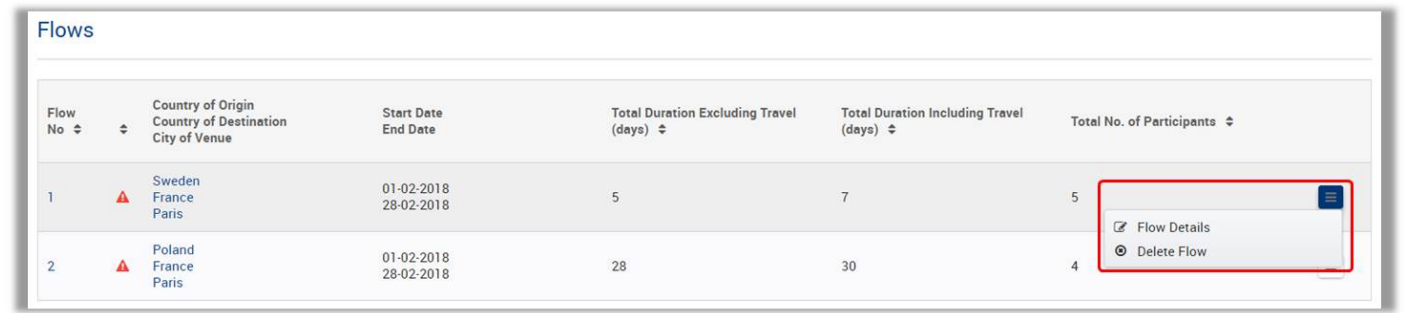

### <span id="page-9-2"></span>**Navigate back to the "List of Activities".**

Once you have recorded all information for your first **Activity**, navigate back to the **List of Activities,** using the top menu.

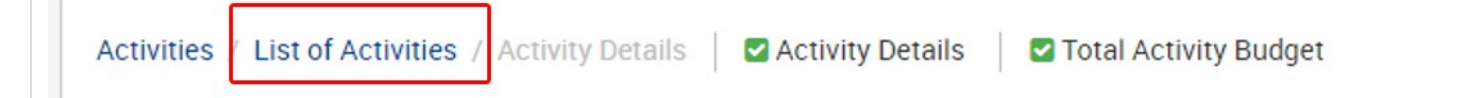

### <span id="page-10-0"></span>**Add additional activities.**

if all the information for the activity is entered correctly, you will see a green check mark in front of it in the **List of Activities**.

You can add additional activities from here by clicking the **ADD ACTIVITY** button and providing all information as with **[Activity 1](#page-4-4)**.

Via the **Menu** button you can edit or delete activities from the list.

Activities | Main Activities List of Activities

### **Main Activities**

Please explain the context and objectives of the activities you are planning and in which way they meet the objectives of the project.

Lorem ipsum dolor sit amet, consectetur adipiscing elit. Aliguam fermentum vestibulum est, Cras rhoncus, Pellentesque habitant morbi tristique senectus et netus et malesuada fames ac turpis egestas. Sed quis tortor. Donec non ipsum. Mauris condimentum, odio nec porta tristique, ante neque malesuada massa, in dignissim eros velit at tellus. Donec et risus in liqula eleifend consectetur.

Lorem ipsum dolor sit amet, consectetur adipiscing elit. Aliquam fermentum vestibulum est.

What are the basic elements of those activities? For each activity, remember to describe at the very least all of the following: type of activity, venue(s), planned dates, working methods used, countries involved and the role of each project partner in the activity. Please also provide information on the involvement of participants from the country of the receiving organisation even if no funding is requested for them.

Lorem ipsum dolor sit amet, consectetur adipiscing elit. Aliquam fermentum vestibulum est. Cras rhoncus. Pellentesque habitant morbi tristique senectus et netus et malesuada fames ac turpis egestas. Sed quis tortor. Donec non ipsum. Mauris condimentum, odio nec porta tristique, ante neque malesuada massa, in dignissim eros velit at tellus. Donec et risus in liqula eleifend consectetur.

Lorem ipsum dolor sit amet, consectetur adipiscing elit. Aliquam fermentum vestibulum est. Cras rhoncus. Pellentesque habitant morbi tristique senectus et netus et malesuada fames ac turpis egestas. Sed quis tortor. Donec non ipsum. Mauris condimentum, odio nec porta tristique, ante neque malesuada massa, in dignissim eros velit at tellus. Donec et risus in ligula eleifend consectetur. Lorem ipsum dolor sit amet, consectetur adipiscing elit.

How do you intend to cooperate and communicate with your project partners and other relevant stakeholders?

Lorem ipsum dolor sit amet, consectetur adipiscing elit. Aliquam fermentum vestibulum est. Cras rhoncus. Pellentesque habitant morbi tristique senectus et netus et malesuada fames ac turpis egestas. Sed quis tortor. Donec non ipsum. Mauris condimentum, odio nec porta tristique, ante neque malesuada massa, in dignissim eros velit at tellus. Donec et risus in<br>ligula eleifend consectetur. Lorem ipsum d netus et malesuada fames ac turpis egestas.

### **List of Activities**

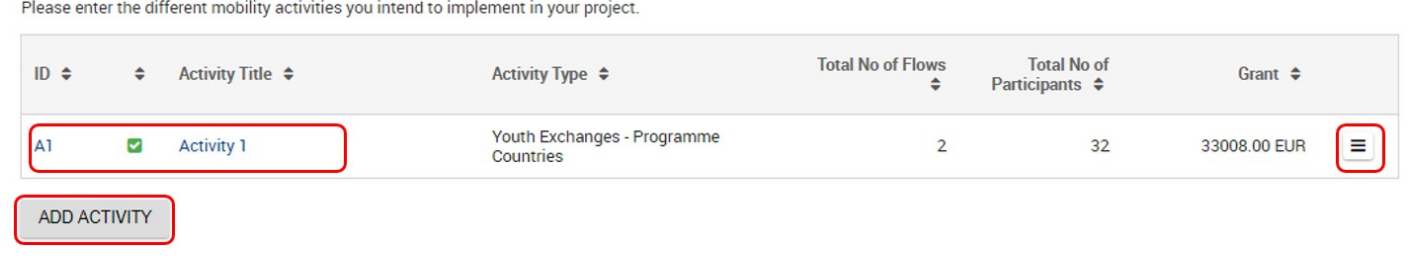

Once all activities and the respective flows are added, proceed with the next section of your application.

If at least one activity is added completely, the **Activities tab** in the left hand side menu is marked with a green check.

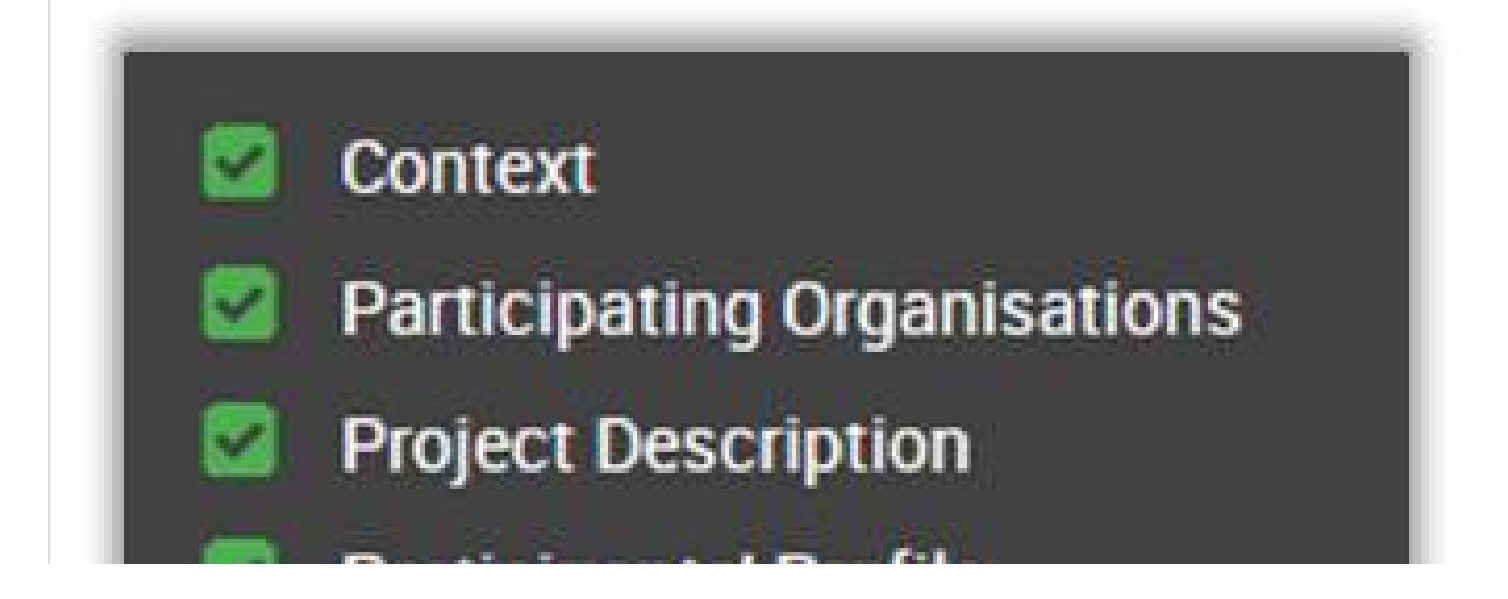

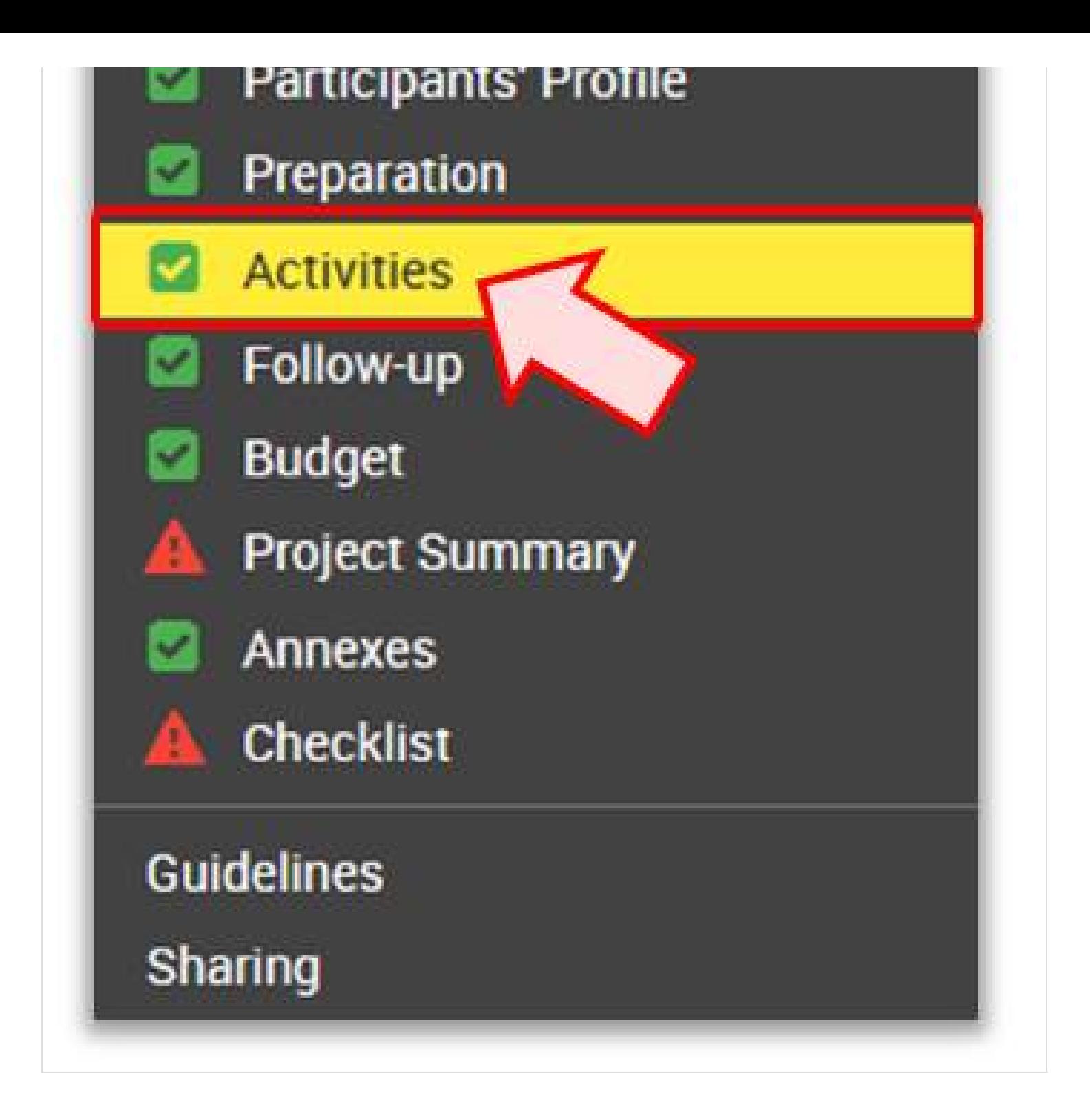

### **Related articles**

- $\bullet$ [Web Application Forms Guidelines](https://webgate.ec.europa.eu/fpfis/wikis/display/NAITDOC/Web+Application+Forms+Guidelines)
- $\bullet$ [Web Forms: Start the application](https://webgate.ec.europa.eu/fpfis/wikis/display/NAITDOC/Web+Forms%3A+Start+the+application)
- $\bullet$ [Web Forms: Pre Checks](https://webgate.ec.europa.eu/fpfis/wikis/display/NAITDOC/Web+Forms%3A+Pre+Checks)
- $\bullet$ [Web Forms: Context tab](https://webgate.ec.europa.eu/fpfis/wikis/display/NAITDOC/Web+Forms%3A+Context+tab)
- $\bullet$ [Web Forms: Project Description](https://webgate.ec.europa.eu/fpfis/wikis/display/NAITDOC/Web+Forms%3A+Project+Description)
- $\bullet$ [Web Forms: Preparation](https://webgate.ec.europa.eu/fpfis/wikis/display/NAITDOC/Web+Forms%3A+Preparation)
- $\bullet$ [Web Forms: Follow Up](https://webgate.ec.europa.eu/fpfis/wikis/display/NAITDOC/Web+Forms%3A+Follow+Up)
- [Web Forms: Project Summary](https://webgate.ec.europa.eu/fpfis/wikis/display/NAITDOC/Web+Forms%3A+Project+Summary)
- [Web Forms: Annexes](https://webgate.ec.europa.eu/fpfis/wikis/display/NAITDOC/Web+Forms%3A+Annexes)
- [Web Forms: Checklist](https://webgate.ec.europa.eu/fpfis/wikis/display/NAITDOC/Web+Forms%3A+Checklist)
- [Web Forms: Submitting an application](https://webgate.ec.europa.eu/fpfis/wikis/display/NAITDOC/Web+Forms%3A+Submitting+an+application)
- [Web Forms: Sharing an application](https://webgate.ec.europa.eu/fpfis/wikis/display/NAITDOC/Web+Forms%3A+Sharing+an+application)
- [Web Forms: Print PDF functionality](https://webgate.ec.europa.eu/fpfis/wikis/display/NAITDOC/Web+Forms%3A+Print+PDF+functionality)
- [How to use the Distance Band Calculator](https://webgate.ec.europa.eu/fpfis/wikis/display/NAITDOC/How+to+use+the+Distance+Band+Calculator)
- [Application process for Web Forms](https://webgate.ec.europa.eu/fpfis/wikis/display/NAITDOC/Application+process+for+Web+Forms)